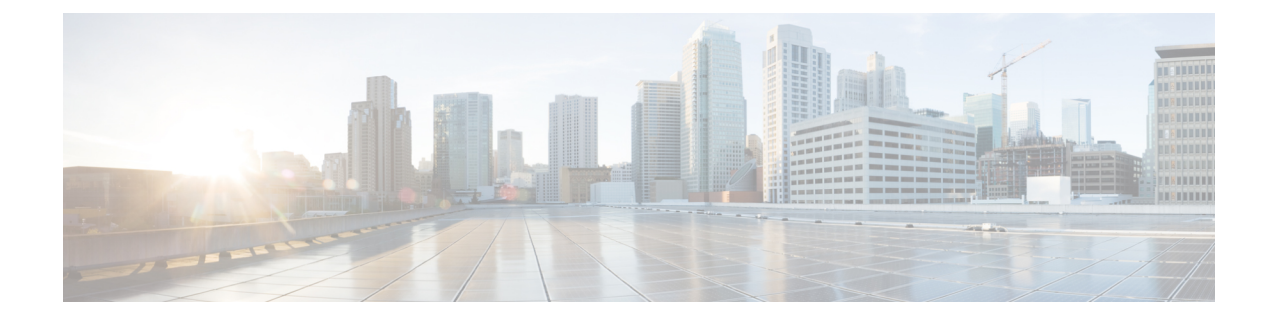

# **Installing Cisco DCNM**

This chapter contains the following sections:

- Installing DCNM on Open Virtual [Appliance,](#page-0-0) on page 1
- Installing DCNM on ISO Virtual [Appliance,](#page-12-0) on page 13
- [Installing](#page-26-0) Cisco DCNM Compute Node, on page 27

# <span id="page-0-0"></span>**Installing DCNM on Open Virtual Appliance**

This chapter contains the following sections:

## **Downloading the Open Virtual Appliance File**

The first step to install the Open Virtual Appliance is to download the dcnm.ova file. Point to that dcnm.ova file on your computer when deploying the OVF template.

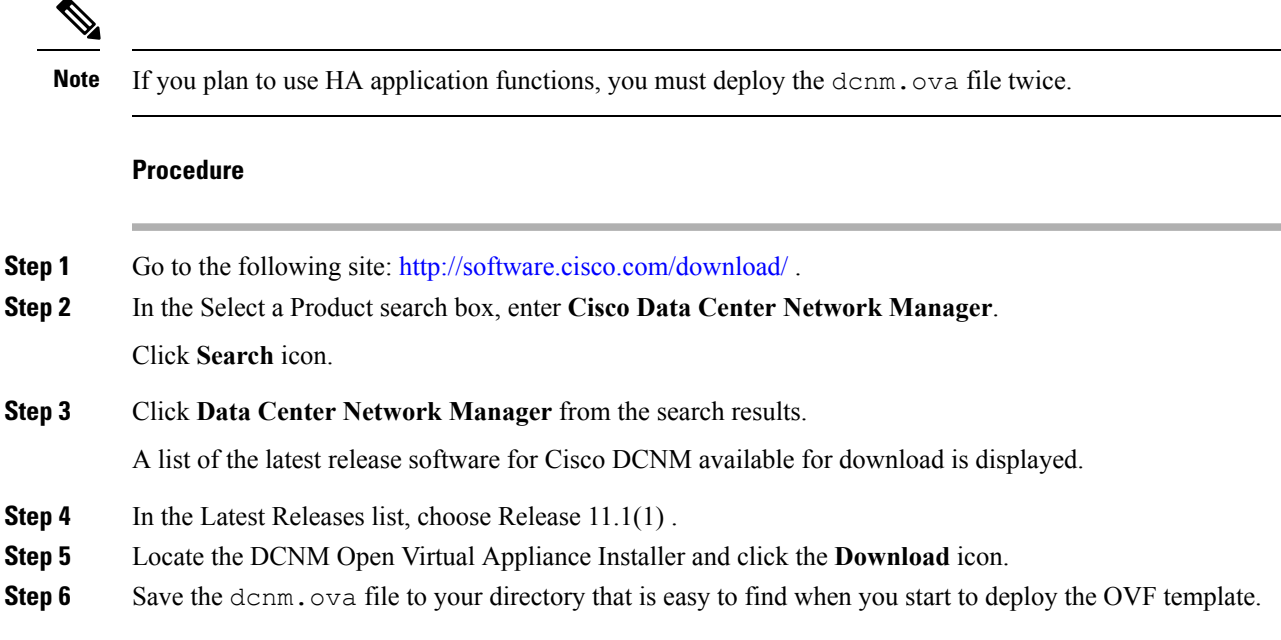

## **Deploying the Open Virtual Appliance as an OVF Template**

After you download the Open Virtual Appliance file, you must deploy the OVF template from the vSphere Client application or the vCenter Server.

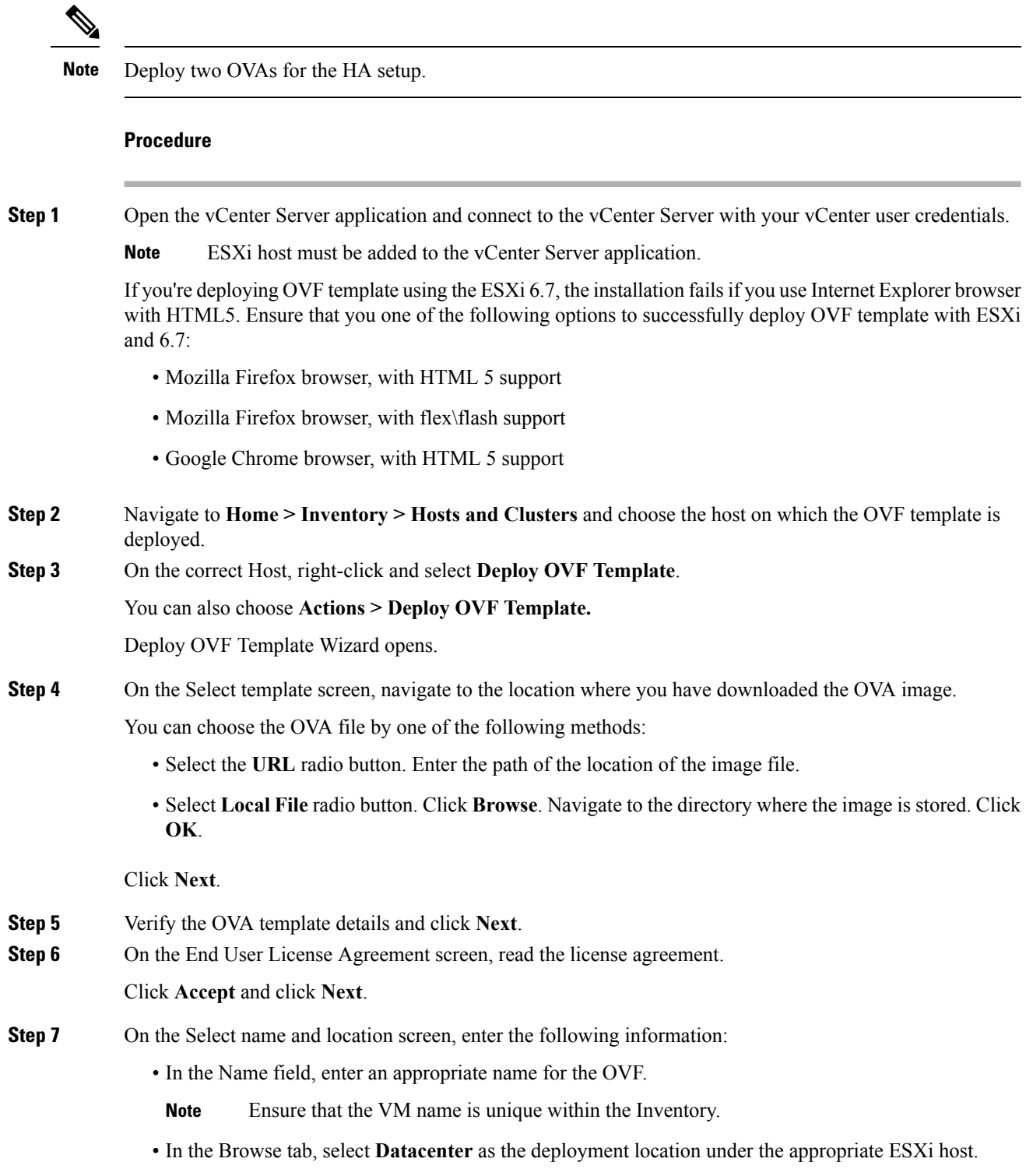

 $\mathbf{l}$ 

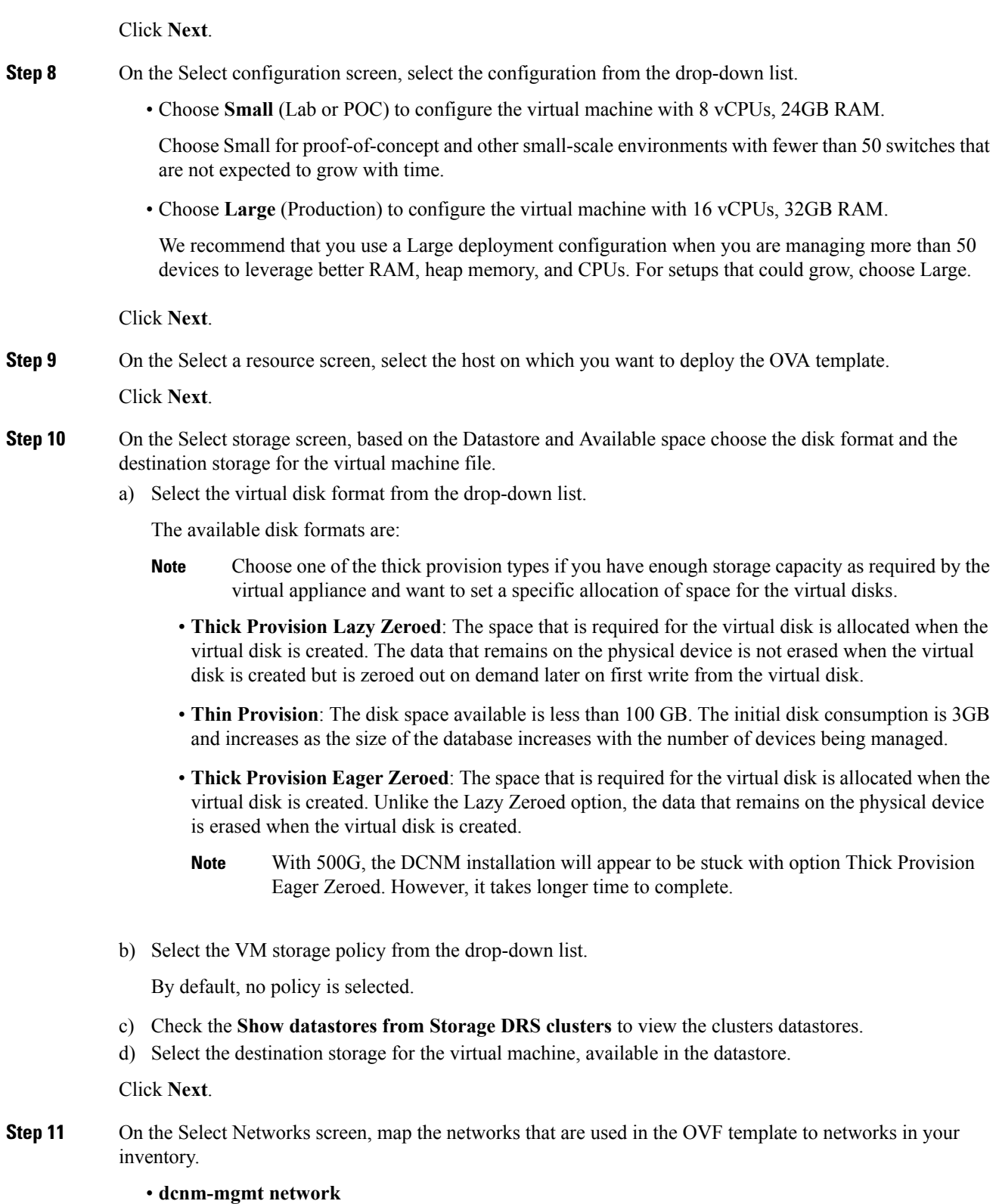

This network provides connectivity (SSH, SCP, HTTP, HTTPS) to the Cisco DCNM Open Virtual Appliance. Associate this network with the portgroup that corresponds to the subnet that is associated with the DCNM Management network.

#### • **enhanced-fabric-mgmt**

This network provides enhanced fabric management of Nexus switches. You must associate this network with the port group that corresponds to management network of leaf and spine switches.

#### • **enhanced-fabric-inband**

This network provides in-band connection to the fabric. You must associate this network with port group that corresponds to a fabric in-band connection.

If you do not configure enhanced-fabric-inband network, Endpoint Locator and Telemetry features are not operational. **Note**

However, you can configure the network after installation, if required. For more information, see Configuring [Enhanced-Fabric-Inband](b_dcnm_installation_guide_for_classic_lan_11_1_1_chapter10.pdf#nameddest=unique_21) Interface (eth2) Post DCNM Installation.

From the Destination Network drop-down list, choose to associate the network mapping with the port group that corresponds to the subnet that is associated with the corresponding network.

If you are deploying more than one DCNM Open Virtual Appliance for HA functionality, you must meet the following criteria:

- Both OVAs must have their management access (eth0), enhanced fabric management (eth1) and inband management (eth2) interfaces in the same subnet.
- Each OVA must have their eth0-eth1 and eth2 interfaces in different subnets.
- Both OVAs must be deployed with the same administrative password. This is to ensure that both OVAs are duplicates of each other for application access. Do not use the following characters in your password:  $\langle$ SPACE> " & \$ % ' ^ = < >; : ` \| /, .\*

Click **Next**.

**Step 12** On the Customize template screen, enter the Management Properties information.

Enter the **IP Address**(for the outside management addressfor DCNM),**Subnet Mask**, and **Default Gateway**.

During Native HA installation and upgrade, ensure that you provide appropriate Management Properties for both Active and Standby appliances. **Note**

Click **Next**.

**Step 13** On the Ready to Complete screen, review the deployment settings.

Click **Back** to go to the previous screens and modify the configuration.

Click **Finish** to deploy the OVF template.

You can see the deployment status in the Recent Tasks area on the vSphere Client.

- If this deployment is a part of the upgrade process, do not Power on the VM. Edit and provide the 11.0(1) MAC address and power on the VM. **Note**
- **Step 14** After the installation is complete, right click on the installed VM and select **Power > Power On**.

**Note** Before you power on the VM, ensure that you have reserved appropriate resources for the VM, such as CPU and memory, based on the chosen deployment configuration.

You can see the status in the Recent Tasks area.

Step 15 Navigate to the Summary tab and click Settings icon and select Launch Web Console.

A message indicating that the DCNM appliance is configuring appears on the screen.

.<br>+++++++++++++++++++++++++ Please point your web browser to http://<IP-address>:<port-number> to complete the application

Copy and paste the URL to the browser to complete the installation, using the Web Installer.

## **What to do next**

You can choose to install DCNM in Standalone mode or Native HA mode. For more information, see Installing the Cisco DCNM OVA in Standalone Mode, on page 5 or Installing the Cisco DCNM OVA in Native HA mode, on page 7.

## <span id="page-4-0"></span>Installing the Cisco DCNM OVA in Standalone Mode

Paste the URL displayed on the Console tab and hit Enter key. A welcome message appears.

To complete the installation of Cisco DCNM from the web installer, perform the following procedure.

#### **Procedure**

- Step 1 On the Welcome to Cisco DCNM screen, click Get Started.
- Step<sub>2</sub> On the Cisco DCNM Installer screen, select Fresh Installation - Standalone radio button.

## **Click Continue.**

Step 3 On the Administration tab, enter the password that is used to connect to all the applications in the Cisco DCNM Open Virtual Appliance.

Adhere to the following password requirements. If you do not comply with the requirements, the DCNM application may not function properly.

- It must be at least eight characters long and contain at least one alphabet and one numeral.
- It can contain a combination of alphabets, numerals, and special characters.
- Do not use any of these special characters in the DCNM password for all platforms:

 $\langle$ SPACE>" & \$ %' ^ = < >;;`\|/,.\*

Select the **Show passwords in clear text** checkbox to view the password you have typed. Click Next.

- **Step 4** In the Install Mode tab, from the drop-down list, choose **Classic LAN** installation mode for the OVA DCNM Appliance.
- **Step 5** On the System Settings, configure the settings for the DCNM Appliance.
	- In the Fully Qualified Hostname field, enter the hostname that is a fully qualified domain name (FQDN) as per RFC1123, section 2.1.
	- In the DNS Server Address field, enter the DNS IP address.
	- In the NTP Server field, enter the IP address of the NTP server.

The value must be an IP address or RFC 1123 compliant name.

Click **Next**.

**Step 6** On the Network Settings tab, configure the network parameters.

#### **Figure 1: Cisco DCNM Management Network Interfaces**

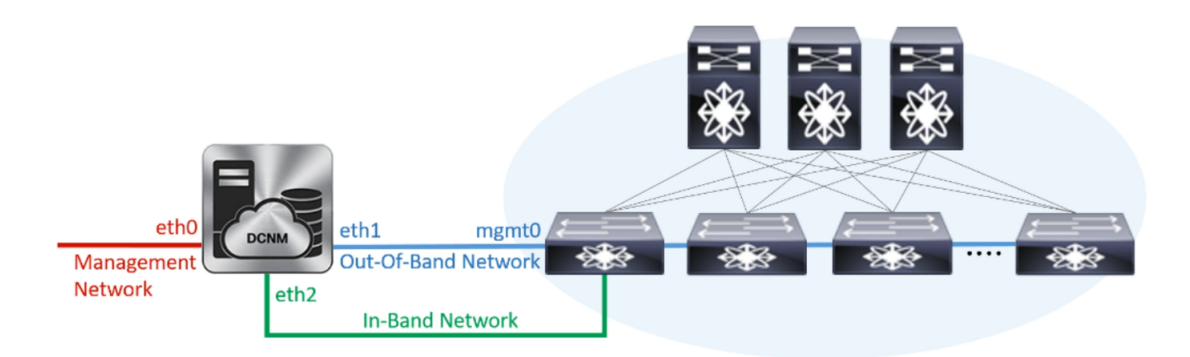

a) In the Management Network area, verify if the auto-populated IP Address and Default Gateway address are correct. Modify, if necessary.

**(Optionally)** Enter a valid IPv6 address along with the prefix to configure the Management address and the Management Network Default IPv6 Gateway.

b) In the Out-of-Band Network area, enter the IP address, gateway IP Address, and DNS server address. If DCNM is on the IPv6 network, configure the network with an IPv6 Address.

Out-of-band management provides a connection to the device management ports (Typically mgmt0).

c) In the In-Band Network area, enter the IP Address and gateway IP Address for the in-band network.

The In-Band Network provides reachability to the devices via the front-panel ports.

If you do not configure in-band network, Endpoint Locator and Telemetry features are not operational. **Note**

However, you can configure the in-band network after installation, if necessary. For more information, see Configuring [Enhanced-Fabric-Inband](b_dcnm_installation_guide_for_classic_lan_11_1_1_chapter10.pdf#nameddest=unique_21) Interface (eth2) Post DCNM Installation.

To modify the already configured in-band network (eth2 interface), execute the **ifconfig eth2 0.0.0.0** command and run the **appmgr setup inband** command again. Refer to [Configuring](b_dcnm_installation_guide_for_classic_lan_11_1_1_chapter10.pdf#nameddest=unique_21) [Enhanced-Fabric-Inband](b_dcnm_installation_guide_for_classic_lan_11_1_1_chapter10.pdf#nameddest=unique_21) Interface (eth2) Post DCNM Installation to run the **appmgr setup inband** command. **Note**

**Click Next.** 

Step 7 On the Summary tab, review the configuration details.

> Click Previous to go to the previous tabs and modify the configuration. Click Start Installation to complete the Cisco DCNM OVA Installation for the chosen deployment mode.

> A progress bar appears showing the completed percentage, description of the operation, and the elapsed time during the installation. After the progress bar shows 100%, click **Continue**.

A success message appears with the URL to access DCNM Web UI.

```
Your Cisco Data Center Network Manager software has been installed.
DCNM Web UI is available at
https://<<IP Address>>:2443
You will be redirected there in 60 seconds.
Thank vou
```
- **Note** If the Cisco DCNM is running behind a firewall, ensure that you open the port 2443 to launch Cisco DCNM Web UL
- **Note** If you try to access the DCNM Web UI using the Management IP address while the installation is still in progress, an error message appears on the console.

```
*Preparing Appliance*
WRITE SAME Failed. Manually zeroing.
*************************************
```
### **What to do next**

Log on to the DCNM Web UI with appropriate credentials.

Click the Settings icon and choose About DCNM. You can view and verify the Installation type that you have deployed.

If you have configured inband management (eth2) IP addresses for device management, login to standalone server and configure the inband network reachability from eth2 of the server to the switches by using the following commands:

dcnm# appmgr setup inband-route --subnet switches-fabric-links-IP-subnet/mask dcnm# appmgr setup inband-route --subnet switch-loopback-IP-subnet>/mask

For example: If you have four switches with all fabric links connected through 10.0.0.x/30 subnet, and if all switches are configured with the loopback interface for inband reachability in subnet 40.1.1.0/24, use the following commands:

```
dcnm# appmgr setup inband-route --subnet 10.0.0.0/24
dcnm# appmgr setup inband-route --subnet 40.1.1.0/24
```
## <span id="page-6-0"></span>**Installing the Cisco DCNM OVA in Native HA mode**

The native HA is supported on DCNM appliances with ISO or OVA installation only.

By default, an embedded PostgreSOL database engine with the Cisco DCNM. The native HA feature allows two Cisco DCNM appliances to run as active and standby applications, with their embedded databases

synchronized in real time. Therefore, when the active DCNM is not functioning, the standby DCNM takes over with the same database data and resume the operation.

Perform the following task to set up Native HA for DCNM.

### **Procedure**

<span id="page-7-0"></span>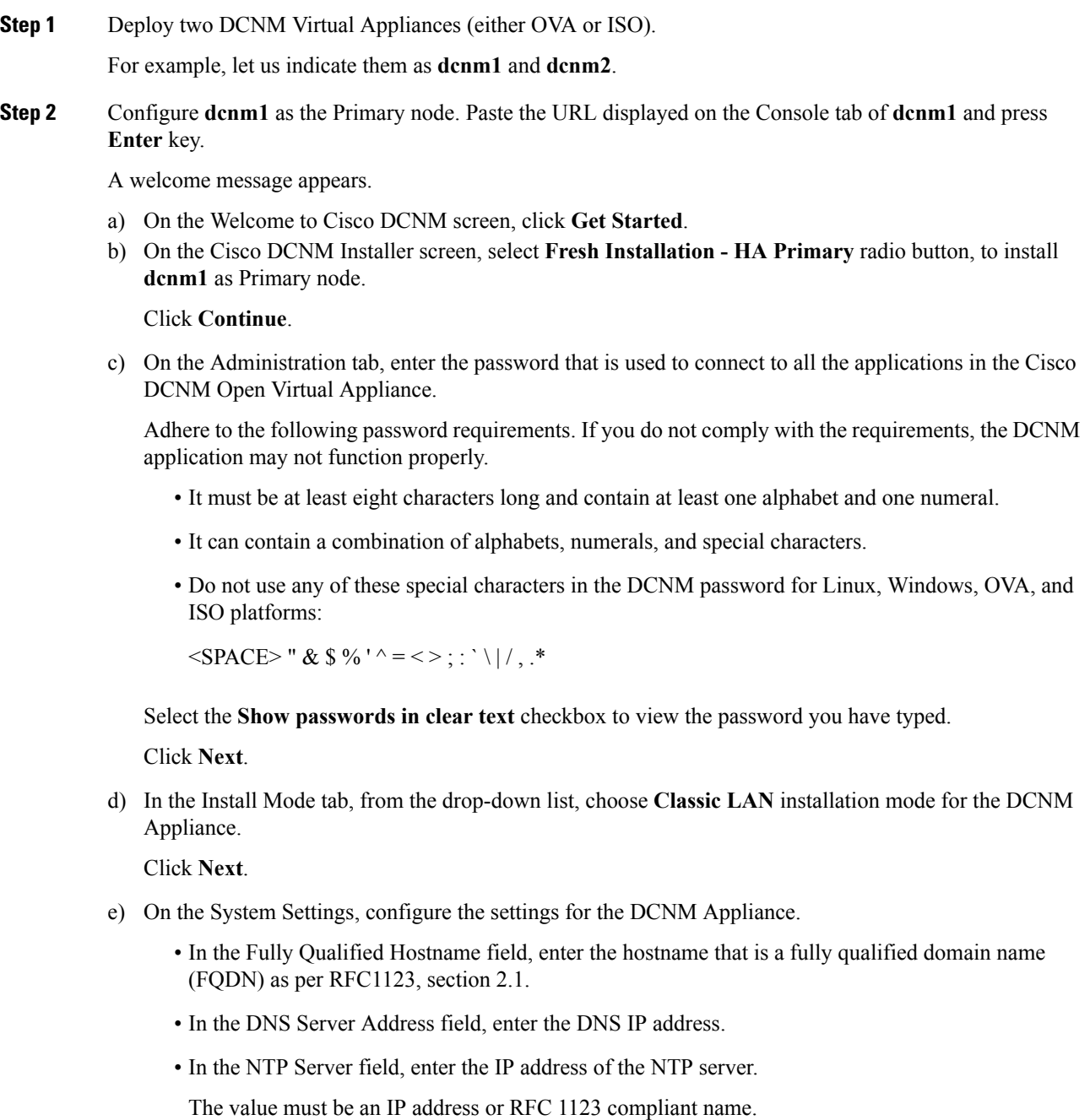

Click **Next**.

f) On the Network Settings tab, configure the network parameters.

**Figure 2: Cisco DCNM Management Network Interfaces**

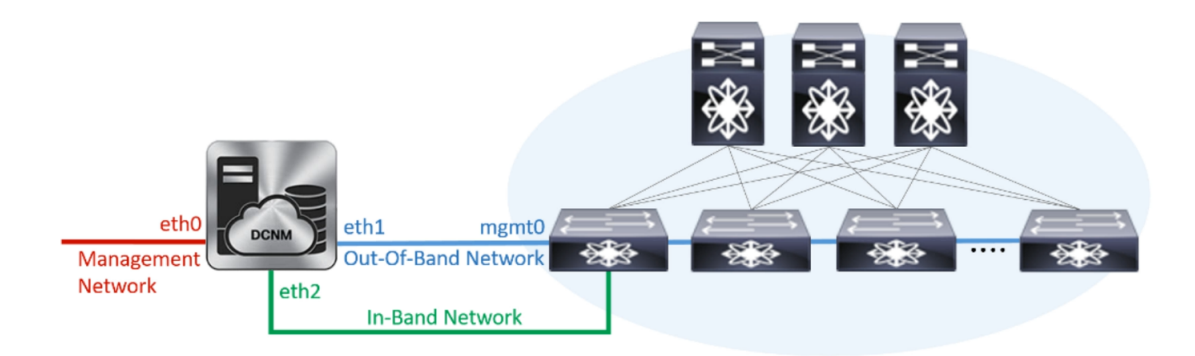

• In the Management Network area, verify is the auto-populated IP Address and Default gateway address are correct. Modify, if necessary.

(Optionally) Enter a valid IPv6 address along with the prefix to configure the Management address and the Management Network Default IPv6 Gateway.

- In the Out-of-Band Network area, enter the IP address, gateway IP Address, and DNS server address. If DCNM is on the IPv6 network, configure the IP Address. Out-of-band management provides a connection to the device management ports (Typically mgmt0).
- In the In-Band Network area, enter the VIP Address and gateway IP Address for the in-band network. The In-Band Network provides reachability to the devices via the front-panel ports.
	- If you do not configure in-band network, Endpoint Locator and Telemetry features are not operational. **Note**

However, you can configure the in-band network after installation, if necessary. For more information, see Configuring [Enhanced-Fabric-Inband](b_dcnm_installation_guide_for_classic_lan_11_1_1_chapter10.pdf#nameddest=unique_21) Interface (eth2) Post DCNM Installation.

To modify the already configured in-band network (eth2 interface), execute the **ifconfig eth2 0.0.0.0** command and run the **appmgr setup inband** command again. Refer to Configuring [Enhanced-Fabric-Inband](b_dcnm_installation_guide_for_classic_lan_11_1_1_chapter10.pdf#nameddest=unique_21) Interface (eth2) Post DCNM Installation to run the **appmgr setup inband** command **Note**

Click **Next**.

g) On the HA Settings tab, a confirmation message appears.

```
You are installing the primary DCNM HA node.
Please note that HA setup information will need to
be provided when the secondary DCNM HA node is
installed.
```
Click **Next**.

h) On the Summary tab, review the configuration details.

Click **Previous** to go to the previous tabs and modify the configuration. Click **Start Installation** to complete the Cisco DCNM OVA Installation for the chosen deployment mode.

A progress bar appears to show the completed percentage, description of the operation, and the elapsed time during the installation. After the progress bar shows 100%, click **Continue**.

A warning message appears stating that the setup is not complete until you install the Secondary node.

```
WARNING: DCNM HA SETUP IS NOT COMPLETE!
Your Cisco Data Center Network Manager software has been installed on
this HA primary node.
However, the system will be ready to be used only after installation
of the secondary node has been completed.
Thank you.
```
#### **Step 3** Configure **dcnm2** as the Secondary node. Paste the URL displayed on the Console tab of **dcnm2** and hit Enter.

A welcome message appears.

- a) On the Welcome to Cisco DCNM screen, click **Get Started**.
- b) On the Cisco DCNM Installer screen, select **Fresh Installation - HA Secondary** radio button, to install **dcnm2** as Secondary node.

Click **Continue**.

- c) On the Administration tab, enter the password that is used to connect to all the applications in the Cisco DCNM Open Virtual Appliance.
	- The password for the secondary node must be the same as the Administrative password for primary, as entered in Step 2.c, on [page](#page-7-0) 8. **Note**

Click **Next**.

d) In the Install Mode tab, from the drop-down list, choose the same installation mode that you selected for the Primary node.

**Note** The HA installation fails if you do not choose the same installation mode as Primary node.

Click **Next**.

- e) On the System Settings, configure the settings for the DCNM Appliance.
	- In the Fully Qualified Hostname field, enter the hostname that is a fully qualified domain name (FQDN) as per RFC1123, section 2.1.
	- In the DNS Server Address field, enter the DNS IP address.
	- In the NTP Server field, enter the IP address of the NTP server.

The value must be an IP address or RFC 1123 compliant name.

Click **Next**.

f) On the Network Settings tab, configure the network parameters.

#### **Figure 3: Cisco DCNM Management Network Interfaces**

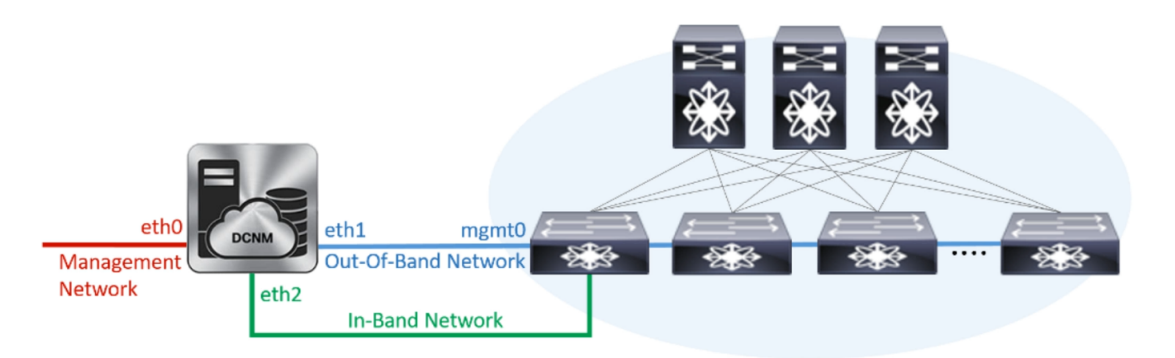

- In the Management Network area, verify is the auto-populated IP Address and Default gateway address are correct. Modify, if necessary.
	- Ensure that the IP Address belongs to the same Management Network as configured on the Primary node for HA setup to complete successfully. **Note**

(Optionally) Enter a valid IPv6 address along with the prefix to configure the Management address and the Management Network Default IPv6 Gateway.

- In the Out-of-Band Network area, enter the IP address, gateway IP Address, and DNS server address. If DCNM is on the IPv6 network, configure the IP Address. Out-of-band management provides a connection to the device management ports (Typically mgmt0).
	- Ensure that the IP Address, IP address gateway, and the IPv6 address belong to the same Out-of-Band Network as configured on the Primary node for HA setup to complete successfully. **Note**

You can also configure an IPv6 address for out-of-band management network.

- In the In-Band Network area, enter the IP Address and gateway IP Address for the in-band network. The In-Band Network provides reachability to the devices via the front-panel ports.
	- If you do not configure in-band network, Endpoint Locator and Telemetry features are not operational. **Note**

However, you can configure the in-band network after installation, if necessary. For more information, see Configuring [Enhanced-Fabric-Inband](b_dcnm_installation_guide_for_classic_lan_11_1_1_chapter10.pdf#nameddest=unique_21) Interface (eth2) Post DCNM Installation.

#### Click **Next**.

- g) On the HA Settings tab, configure the system settings..
	- In the Management IP Address of primary DCNM node field, enter the appropriate IP Address to access the DCNM UI.
	- In the VIP Fully qualified Host Name field, enter hostname that is a fully qualified domain name (FQDN) as per RFC1123, section 2.1.
	- Enter the Management Network VIP address, and OOB Network VIP address appropriately.
	- Enter OOB Network VIPv6 Address to configure IPv6 address for VIP.

• In the In-Band Network area, enter the VIP Address for the in-band network.

This is the VIP address for the In-Band network. This field is mandatory if you have provided an IP address for In-Band network in the Network Settings tab.

• Enter the HA ping IP address if necessary.

HA\_PING\_ADDRESS, must be different from the DCNM Active and Standby addresses.

You must configure the HA ping IP Address to avoid the Split Brain scenario. This address must belong to Enhanced Fabric management network.

Click Next.

h) On the Summary tab, review the configuration details.

Click Previous to go to the previous tabs and modify the configuration. Click Start Installation to complete the Cisco DCNM OVA Installation for the chosen deployment mode.

A progress bar appears to show the completed percentage, description of the operation, and the elapsed time during the installation. After the progress bar shows 100%, click Continue.

A success message appears with the URL to access DCNM Web UI.

```
Your Cisco Data Center Network Manager software has been installed.
DCNM Web UI is available at
https://<<TP Address>>:2443
You will be redirected there in 60 seconds.
Thank you
```
**Note** If the Cisco DCNM is running behind a firewall, ensure that you open the port 2443 to launch Cisco DCNM Web UI.

#### **What to do next**

Log on to the DCNM Web UI with appropriate credentials.

Click the Settings icon and choose About DCNM. You can view and verify the Installation type that you have deployed.

If you have configured inband management (eth2) IP addresses for device management, login to standalone server and configure the inband network reachability from eth2 of the server to the switches by using the following commands:

```
dcnm# appmgr setup inband-route --subnet switches-fabric-links-IP-subnet/mask
dcnm# appmgr setup inband-route --subnet switch-loopback-IP-subnet>/mask
```
For example: If you have four switches with all fabric links connected through 10.0.0.x/30 subnet, and if all switches are configured with the loopback interface for inband reachability in subnet 40.1.1.0/24, use the following commands:

dcnm# appmgr setup inband-route --subnet 10.0.0.0/24 dcnm# appmgr setup inband-route --subnet 40.1.1.0/24

Ш

## <span id="page-12-0"></span>**Installing DCNM on ISO Virtual Appliance**

This chapter contains the following sections:

## **Downloading the ISO Virtual Appliance File**

The first step to installing the ISO Virtual Appliance is to download the dcnm.iso file. You must point to that dcnm.iso file on your computer when preparing the server for installing DCNM.

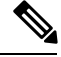

**Note** If you plan to use HA application functions, you must deploy the dcnm. iso file twice.

## **Procedure**

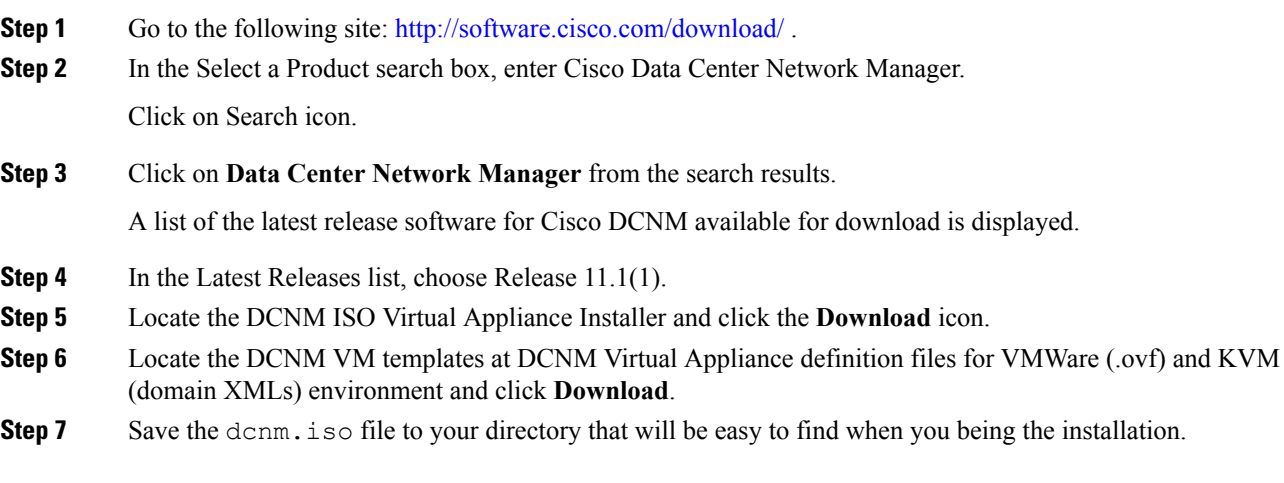

### **What to do next**

You can choose to install DCNM On KVM or Baremetal servers. Refer to [Installing](#page-16-0) the DCNM ISO Virtual [Appliance](#page-16-0) on KVM, on page 17 or Installing the DCNM ISO Virtual [Appliance](#page-12-1) on UCS (Bare Metal), on [page](#page-12-1) 13 for more information.

## <span id="page-12-1"></span>**Installing the DCNM ISO Virtual Appliance on UCS (Bare Metal)**

Perform the following tasks to install the DCNM ISO virtual appliance on UCS.

## **Procedure**

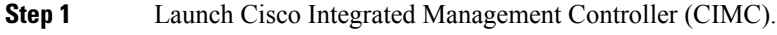

**Step 2** Click the **Launch KVM** button.

You can either launch Java-based KVM or HTML-based KVM.

- **Step 3** Click the URL displayed on the window to continue loading the KVM client application.
- **Step 4** On the Menu bar, click **Virtual Media > Activate Virtual Devices**.
- **Step 5** Click **Virtual Media** and choose one of the following mediums to browse and upload DCNM ISO images from the following:
	- Map CD/DVD
	- Map Removable Disk
	- Map Floppy Disk

Navigate to the location where the ISO image is located and load the ISO image.

**Step 6** Select **Power > Reset System (warm boot)** and Ok to continue and restart the UCS box.

**Step 7** Press **F6** interrupt the reboot process when the server starts to select a boot device. The boot selection menu appears.

> For more information about using the UCS KVM Console window, see the Cisco UCS Server Configuration Utility, Release 3.1 User Guide at the following URL:

[https://www.cisco.com/c/en/us/td/docs/unified\\_computing/ucs/sw/ucsscu/user/guide/31/UCS\\_SCU/](https://www.cisco.com/c/en/us/td/docs/unified_computing/ucs/sw/ucsscu/user/guide/31/UCS_SCU/booting.html#wp1078073) [booting.html#wp1078073](https://www.cisco.com/c/en/us/td/docs/unified_computing/ucs/sw/ucsscu/user/guide/31/UCS_SCU/booting.html#wp1078073)

- **Step 8** Use the arrow keys to select Cisco Virtual CD/DVD and press **Enter**. The server boots with the DCNM ISO image from the mapped location.
	- The following image highlights UEFI installation. However, you can also choose **Cisco vKVM-Mapped vDVD1.22** for BIOS installation. ISO can be booted in both modes, BIOS, and UEFI. **Note**

UEFI is mandatory for a system with minimum of 2TB disks.

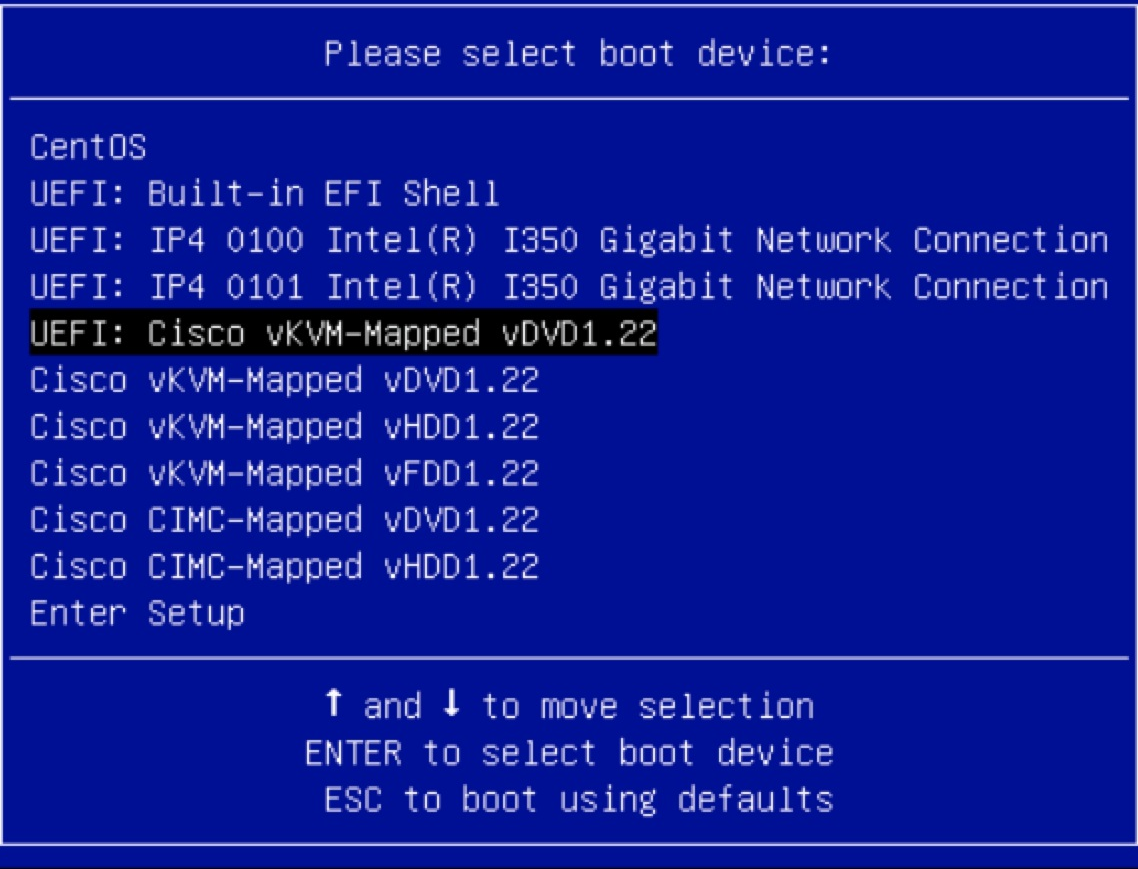

For Cisco UCS with the disk size of 2TB or higher and with 4K sector size drivers, the UEFI boot option is required. For more information, see UEFI Boot [Mode](https://www.cisco.com/c/en/us/td/docs/unified_computing/ucs/ucs-central/GUI-User-Guides/Server-Mgmt/2-0/b_CiscoUCSCentral_ServerManagementGuide-2-0/b_CiscoUCSCentral_ServerManagementGuide-2-0_chapter_0110.html#concept_30894DB44BB74E8680CDCB674CF5D53C).

**Step 9** Select **Install Cisco Data Center Network Manager** using the up or down arrow keys. Press **Enter**.

The option shown in the following image appears when the ISO image is booted with UEFI.

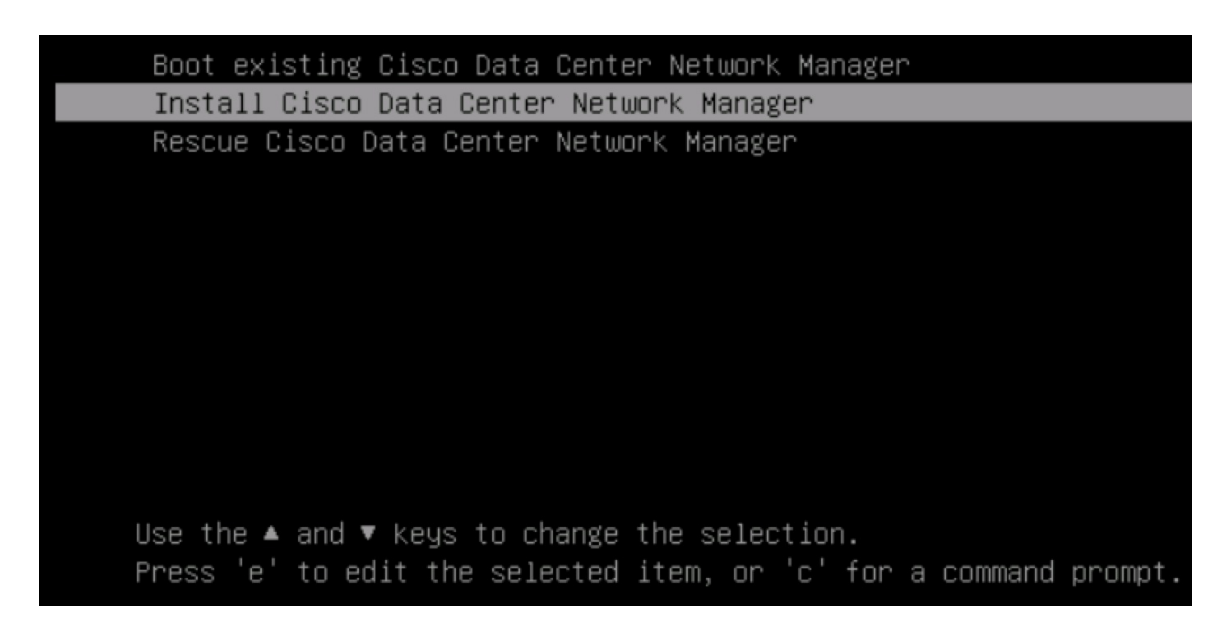

**Step 10** On the Cisco Management Network Management screen, select the interface for the networks. The list of available interfaces is displayed on the screen.

> Choose the Management Interface (eth0) and Out-of-Band interface (eth1) from the Network Interface List. You can also configure the in-band interface (eth2) if necessary.

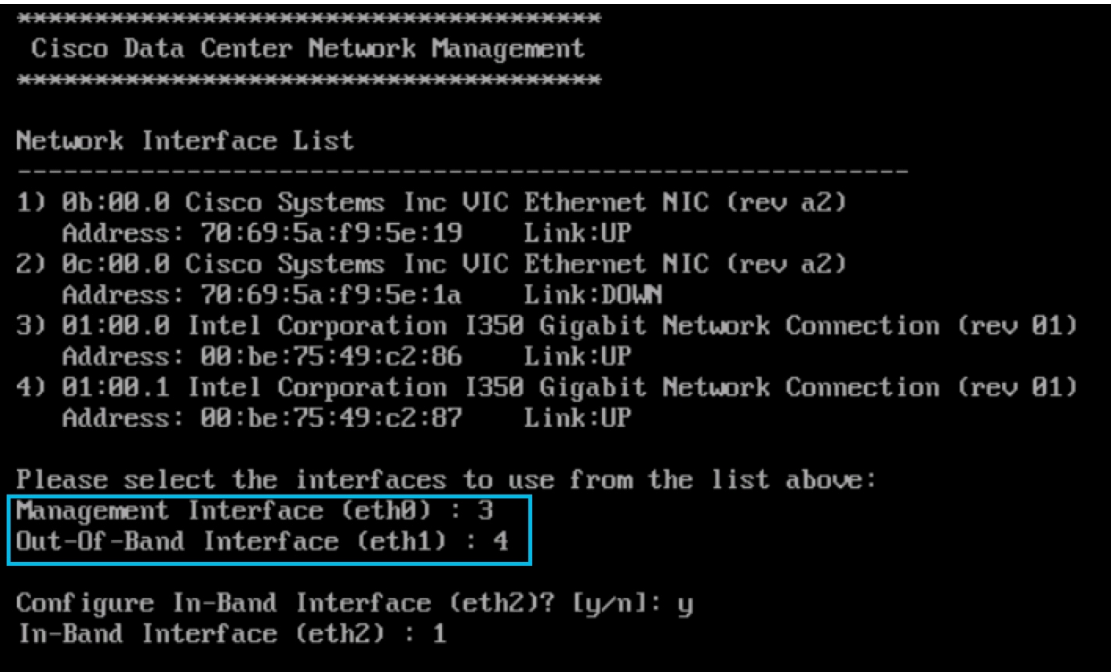

If you do not configure In-Band interface, Endpoint Locator and Telemetry features are not operational. **Note**

However, you can configure the network after installation, if required. For more information, see [Configuring](b_dcnm_installation_guide_for_classic_lan_11_1_1_chapter10.pdf#nameddest=unique_21) [Enhanced-Fabric-Inband](b_dcnm_installation_guide_for_classic_lan_11_1_1_chapter10.pdf#nameddest=unique_21) Interface (eth2) Post DCNM Installation.

- Step 11 Review the selected interfaces. Press y to confirm and continue with the installation.
- Step 12 Configure the Management Network for Cisco DCNM. Enter the IP address, Subnet Mask, and Gateway. Press y to continue with the installation.

After the installation is complete, the system reboots and a message indicating that the DCNM appliance is configuring appears on the screen.

Please point your web browser to http://<IP-address>:<port-number> to complete the application \*\*\*\*\*\*\*\*\*\*\*\*\*\*\*\*\*\*\*\*\*\*\*\*\*\*\*\*\*\*

Copy and paste the URL to the browser to complete the installation using the Web Installer.

### **What to do next**

You can choose to install DCNM in Standalone mode or Native HA mode. Refer to Installing Cisco DCNM ISO in Standalone Mode, on page 19 or Installing the Cisco DCNM ISO in Native HA mode, on page 21 for more information.

## <span id="page-16-0"></span>**Installing the DCNM ISO Virtual Appliance on KVM**

Perform the following tasks to install the ISO virtual appliance on KVM.

### **Procedure**

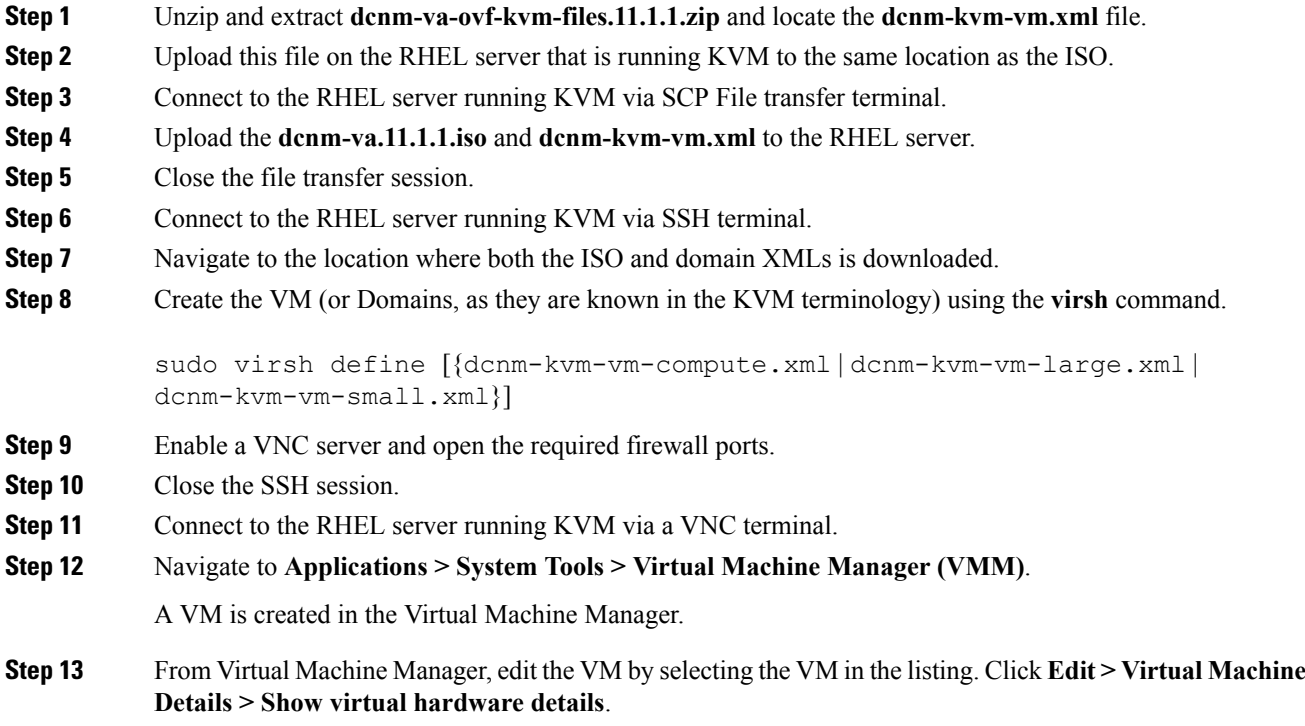

**Step 14** In the Virtual Hardware Details, navigate to **Add Hardware > Storage**. **Step 15** Create a hard disk with Device type withe the following specifications: • device type: IDE disk • cache-mode: default • storage format: raw We recommend that you use storage size of 500GB. **Step 16** Select IDE CDROM on the edit window of the Virtual Machine and click **Connect**. **Step 17** Navigate to dcnm-va.iso and click **OK**. **Step 18** Select both the NICs and assign appropriate networks that are created. **Step 19** Power on the Virtual Machine. Before you power on the VM, ensure that you have reserved appropriate resources for the VM, such as CPU and memory, based on the chosen deployment configuration. **Note** The operating system is installed. **Step 20** On the Cisco Management Network Management screen, select the interface for the networks. The list of available interfaces is displayed on the screen. Choose the Management Interface (eth0) and Out-of-Band interface (eth1) from the Network Interface List. You can also configure in-band interface (eth2) if necessary. If you do not configure in-band interface (eth2), Endpoint Locator and Telemetry features are not operational. **Note** However, you can configure the network after installation, if required. For more information, see [Configuring](b_dcnm_installation_guide_for_classic_lan_11_1_1_chapter10.pdf#nameddest=unique_21) [Enhanced-Fabric-Inband](b_dcnm_installation_guide_for_classic_lan_11_1_1_chapter10.pdf#nameddest=unique_21) Interface (eth2) Post DCNM Installation. **Step 21** Press **y** to confirm and continue with the installation. **Step 22** Configure the Management Network. Enter the IP address, Subnet Mask, and Gateway. Press **y** to continue with the installation. After the installation is complete, the system reboots and a message indicating that the DCNM appliance is configuring appears on the screen. \*\*\*\*\*\*\*\*\*\*\*\*\*\*\*\*\*\*\*\*\*\*\*\*\*\*\*\*\*\*\*\*\*\*\*\*\*\*\*\*\*\*\*\*\*\*\*\*\*\*\*\*\*\*\*\*\*\*\*\*\*\*\* Please point your web browser to http://<IP-address>:<port-number> to complete the application \*\*\*\*\*\*\*\*\*\*\*\*\*\*\*\*\*\*\*\*\*\*\*\*\*\*\*\*\*\*\*\*\*\*\*\*\*\*\*\*\*\*\*\*\*\*\*\*\*\*\*\*\*\*\*\*\*\*\*\*\*\*\* Copy and paste the URL to the browser to complete the installation using the Web Installer.

### **What to do next**

You can choose to install DCNM in Standalone mode or Native HA mode. Refer to [Installing](#page-18-0) Cisco DCNM ISO in [Standalone](#page-18-0) Mode, on page 19 or [Installing](#page-20-0) the Cisco DCNM ISO in Native HA mode, on page 21 for more information.

## <span id="page-18-0"></span>**Installing Cisco DCNM ISO in Standalone Mode**

Paste the URL displayed on the Console tab and hit Enter key. A welcome message appears.

To complete the installation of Cisco DCNM from the web installer, perform the following procedure.

## **Procedure**

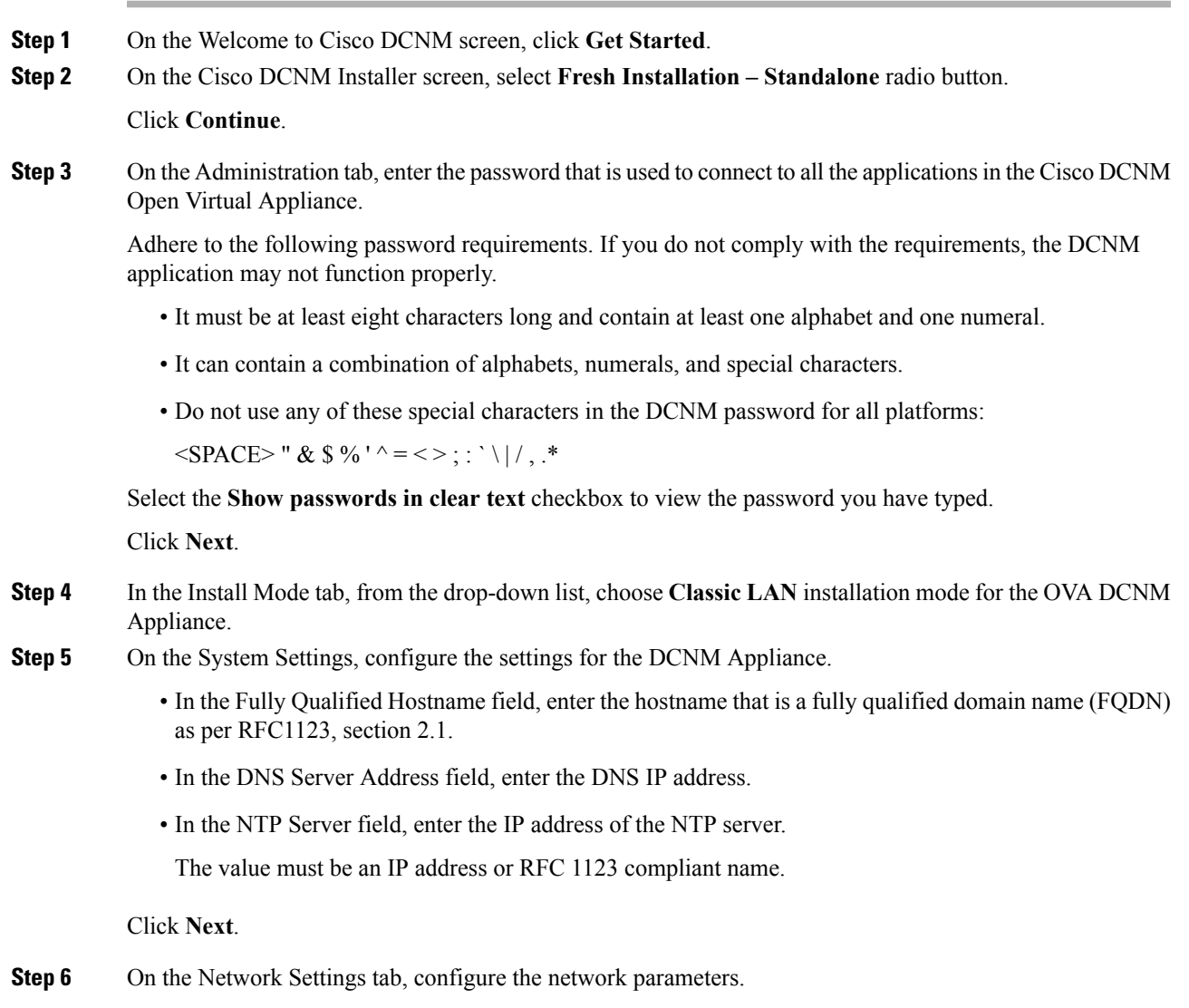

#### **Figure 4: Cisco DCNM Management Network Interfaces**

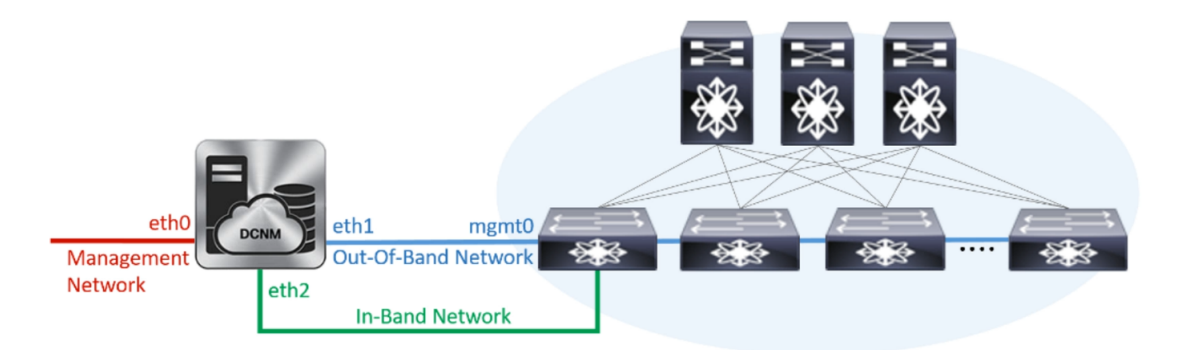

a) In the Management Network area, verify if the auto-populated IP Address and Default Gateway address are correct. Modify, if necessary.

**(Optionally)** Enter a valid IPv6 address along with the prefix to configure the Management address and the Management Network Default IPv6 Gateway.

b) In the Out-of-Band Network area, enter the IP address, gateway IP Address, and DNS server address. If DCNM is on the IPv6 network, configure the network with an IPv6 Address.

Out-of-band management provides a connection to the device management ports (Typically mgmt0).

c) In the In-Band Network area, enter the IP Address and gateway IP Address for the in-band network.

The In-Band Network provides reachability to the devices via the front-panel ports.

If you do not configure in-band network, Endpoint Locator and Telemetry features are not operational. **Note**

However, you can configure the in-band network after installation, if necessary. For more information, see Configuring [Enhanced-Fabric-Inband](b_dcnm_installation_guide_for_classic_lan_11_1_1_chapter10.pdf#nameddest=unique_21) Interface (eth2) Post DCNM Installation.

To modify the already configured in-band network (eth2 interface), execute the **ifconfig eth2 0.0.0.0** command and run the **appmgr setup inband** command again. Refer to [Configuring](b_dcnm_installation_guide_for_classic_lan_11_1_1_chapter10.pdf#nameddest=unique_21) [Enhanced-Fabric-Inband](b_dcnm_installation_guide_for_classic_lan_11_1_1_chapter10.pdf#nameddest=unique_21) Interface (eth2) Post DCNM Installation to run the **appmgr setup inband** command. **Note**

Click **Next**.

**Step 7** On the Summary tab, review the configuration details.

Click **Previous** to go to the previous tabs and modify the configuration. Click **Start Installation** to complete the Cisco DCNM OVA Installation for the chosen deployment mode.

A progress bar appears showing the completed percentage, description of the operation, and the elapsed time during the installation. After the progress bar shows 100%, click **Continue**.

A success message appears with the URL to access DCNM Web UI.

```
***************************************************************
Your Cisco Data Center Network Manager software has been installed.
DCNM Web UI is available at
https://<<IP Address>>:2443
You will be redirected there in 60 seconds.
```
Thank you

- **Note** If the Cisco DCNM is running behind a firewall, ensure that you open the port 2443 to launch Cisco DCNM Web UI.
- **Note** If you try to access the DCNM Web UI using the Management IP address while the installation is still in progress, an error message appears on the console.

```
*Preparing Appliance*
WRITE SAME Failed. Manually zeroing.
.<br>++++++++++++++++++
```
### **What to do next**

Log on to the DCNM Web UI with appropriate credentials.

Click the Settings icon and choose About DCNM. You can view and verify the Installation type that you have deployed.

If you have configured inband management (eth2) IP addresses for device management, login to standalone server and configure the inband network reachability from eth2 of the server to the switches by using the following commands:

```
dcnm# appmgr setup inband-route --subnet switches-fabric-links-IP-subnet/mask
dcnm# appmgr setup inband-route --subnet switch-loopback-IP-subnet>/mask
```
For example: If you have four switches with all fabric links connected through  $10.0.0 \times 10^{-10}$  subnet, and if all switches are configured with the loopback interface for inband reachability in subnet 40.1.1.0/24, use the following commands:

dcnm# appmgr setup inband-route --subnet 10.0.0.0/24 dcnm# appmgr setup inband-route --subnet 40.1.1.0/24

## <span id="page-20-0"></span>**Installing the Cisco DCNM ISO in Native HA mode**

The native HA is supported on DCNM appliances with ISO or OVA installation only.

By default, an embedded PostgreSQL database engine with the Cisco DCNM. The native HA feature allows two Cisco DCNM appliances to run as active and standby applications, with their embedded databases synchronized in real time. Therefore, when the active DCNM is not functioning, the standby DCNM takes over with the same database data and resume the operation.

Perform the following task to set up Native HA for DCNM.

#### **Procedure**

Step 1 Deploy two DCNM Virtual Appliances (either OVA or ISO).

For example, let us indicate them as **dcnm1** and **dcnm2**.

Step 2 Configure **dcnm1** as the Primary node. Paste the URL displayed on the Console tab of **dcnm1** and press **Enter** key.

A welcome message appears.

- a) On the Welcome to Cisco DCNM screen, click **Get Started**.
- b) On the Cisco DCNM Installer screen, select **Fresh Installation - HA Primary** radio button, to install **dcnm1** as Primary node.

Click **Continue**.

<span id="page-21-0"></span>c) On the Administration tab, enter the password that is used to connect to all the applications in the Cisco DCNM Open Virtual Appliance.

Adhere to the following password requirements. If you do not comply with the requirements, the DCNM application may not function properly.

- It must be at least eight characters long and contain at least one alphabet and one numeral.
- It can contain a combination of alphabets, numerals, and special characters.
- Do not use any of these special characters in the DCNM password for Linux, Windows, OVA, and ISO platforms:

 $\langle$ SPACE>" & \$ % ' ^ = < >;;`\|/,.\*

Select the **Show passwords in clear text** checkbox to view the password you have typed.

Click **Next**.

d) In the Install Mode tab, from the drop-down list, choose **Classic LAN** installation mode for the DCNM Appliance.

Click **Next**.

- e) On the System Settings, configure the settings for the DCNM Appliance.
	- In the Fully Qualified Hostname field, enter the hostname that is a fully qualified domain name (FQDN) as per RFC1123, section 2.1.
	- In the DNS Server Address field, enter the DNS IP address.
	- In the NTP Server field, enter the IP address of the NTP server.

The value must be an IP address or RFC 1123 compliant name.

Click **Next**.

f) On the Network Settings tab, configure the network parameters.

#### **Figure 5: Cisco DCNM Management Network Interfaces**

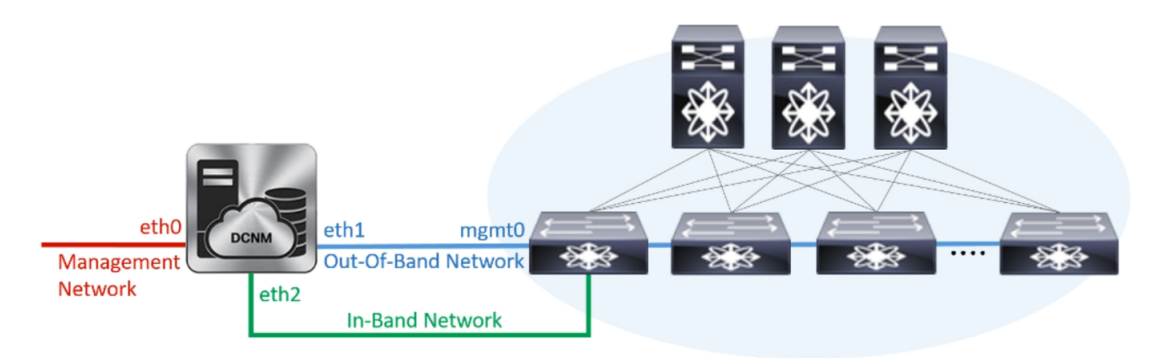

• In the Management Network area, verify is the auto-populated IP Address and Default gateway address are correct. Modify, if necessary.

(Optionally) Enter a valid IPv6 address along with the prefix to configure the Management address and the Management Network Default IPv6 Gateway.

- In the Out-of-Band Network area, enter the IP address, gateway IP Address, and DNS server address. If DCNM is on the IPv6 network, configure the IP Address. Out-of-band management provides a connection to the device management ports (Typically mgmt0).
- In the In-Band Network area, enter the VIP Address and gateway IP Address for the in-band network. The In-Band Network provides reachability to the devices via the front-panel ports.
	- If you do not configure in-band network, Endpoint Locator and Telemetry features are not operational. **Note**

However, you can configure the in-band network after installation, if necessary.For more information, see Configuring [Enhanced-Fabric-Inband](b_dcnm_installation_guide_for_classic_lan_11_1_1_chapter10.pdf#nameddest=unique_21) Interface (eth2) Post DCNM Installation.

To modify the already configured in-band network (eth2 interface), execute the **ifconfig eth2 0.0.0.0** command and run the **appmgr setup inband** command again. Refer to Configuring [Enhanced-Fabric-Inband](b_dcnm_installation_guide_for_classic_lan_11_1_1_chapter10.pdf#nameddest=unique_21) Interface (eth2) Post DCNM Installation to run the **appmgr setup inband** command **Note**

#### Click **Next**.

g) On the HA Settings tab, a confirmation message appears.

```
You are installing the primary DCNM HA node.
Please note that HA setup information will need to
be provided when the secondary DCNM HA node is
installed.
```
Click **Next**.

h) On the Summary tab, review the configuration details.

Click **Previous** to go to the previous tabs and modify the configuration. Click **Start Installation** to complete the Cisco DCNM OVA Installation for the chosen deployment mode.

A progress bar appears to show the completed percentage, description of the operation, and the elapsed time during the installation. After the progress bar shows 100%, click **Continue**.

A warning message appears stating that the setup is not complete until you install the Secondary node.

```
WARNING: DCNM HA SETUP IS NOT COMPLETE!
Your Cisco Data Center Network Manager software has been installed on
this HA primary node.
However, the system will be ready to be used only after installation
of the secondary node has been completed.
Thank you.
```
**Step 3** Configure **dcnm2** as the Secondary node. Paste the URL displayed on the Console tab of **dcnm2** and hit Enter.

A welcome message appears.

- a) On the Welcome to Cisco DCNM screen, click **Get Started**.
- b) On the Cisco DCNM Installer screen, select **Fresh Installation - HA Secondary** radio button, to install **dcnm2** as Secondary node.

Click **Continue**.

- c) On the Administration tab, enter the password that is used to connect to all the applications in the Cisco DCNM Open Virtual Appliance.
	- The password for the secondary node must be the same as the Administrative password for primary, as entered in Step 2.c, on [page](#page-21-0) 22. **Note**

Click **Next**.

d) In the Install Mode tab, from the drop-down list, choose the same installation mode that you selected for the Primary node.

**Note** The HA installation fails if you do not choose the same installation mode as Primary node.

Click **Next**.

- e) On the System Settings, configure the settings for the DCNM Appliance.
	- In the Fully Qualified Hostname field, enter the hostname that is a fully qualified domain name (FQDN) as per RFC1123, section 2.1.
	- In the DNS Server Address field, enter the DNS IP address.
	- In the NTP Server field, enter the IP address of the NTP server.

The value must be an IP address or RFC 1123 compliant name.

Click **Next**.

f) On the Network Settings tab, configure the network parameters.

#### **Figure 6: Cisco DCNM Management Network Interfaces**

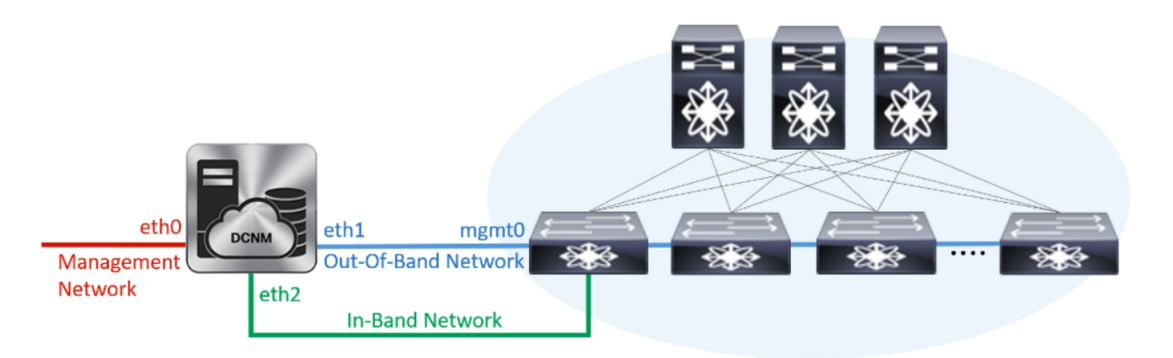

- In the Management Network area, verify is the auto-populated IP Address and Default gateway address are correct. Modify, if necessary.
	- Ensure that the IP Address belongs to the same Management Network as configured on the Primary node for HA setup to complete successfully. **Note**

(Optionally) Enter a valid IPv6 address along with the prefix to configure the Management address and the Management Network Default IPv6 Gateway.

- In the Out-of-Band Network area, enter the IP address, gateway IP Address, and DNS server address. If DCNM is on the IPv6 network, configure the IP Address. Out-of-band management provides a connection to the device management ports (Typically mgmt0).
	- Ensure that the IP Address, IP address gateway, and the IPv6 address belong to the same Out-of-Band Network as configured on the Primary node for HA setup to complete successfully. **Note**

You can also configure an IPv6 address for out-of-band management network.

- In the In-Band Network area, enter the IP Address and gateway IP Address for the in-band network. The In-Band Network provides reachability to the devices via the front-panel ports.
	- If you do not configure in-band network, Endpoint Locator and Telemetry features are not operational. **Note**

However, you can configure the in-band network after installation, if necessary. For more information, see Configuring [Enhanced-Fabric-Inband](b_dcnm_installation_guide_for_classic_lan_11_1_1_chapter10.pdf#nameddest=unique_21) Interface (eth2) Post DCNM Installation.

#### Click **Next**.

- g) On the HA Settings tab, configure the system settings..
	- In the Management IP Address of primary DCNM node field, enter the appropriate IP Address to access the DCNM UI.
	- In the VIP Fully qualified Host Name field, enter hostname that is a fully qualified domain name (FQDN) as per RFC1123, section 2.1.
	- Enter the Management Network VIP address, and OOB Network VIP address appropriately.
	- Enter OOB Network VIPv6 Address to configure IPv6 address for VIP.

• In the In-Band Network area, enter the VIP Address for the in-band network.

This is the VIP address for the In-Band network. This field is mandatory if you have provided an IP address for In-Band network in the Network Settings tab.

• Enter the HA ping IP address if necessary.

HA\_PING\_ADDRESS, must be different from the DCNM Active and Standby addresses.

You must configure the HA ping IP Address to avoid the Split Brain scenario. This address must belong to Enhanced Fabric management network.

Click Next.

h) On the Summary tab, review the configuration details.

Click Previous to go to the previous tabs and modify the configuration. Click Start Installation to complete the Cisco DCNM OVA Installation for the chosen deployment mode.

A progress bar appears to show the completed percentage, description of the operation, and the elapsed time during the installation. After the progress bar shows 100%, click Continue.

A success message appears with the URL to access DCNM Web UI.

```
Your Cisco Data Center Network Manager software has been installed.
DCNM Web UI is available at
https://<<TP Address>>:2443
You will be redirected there in 60 seconds.
Thank you
```
**Note** If the Cisco DCNM is running behind a firewall, ensure that you open the port 2443 to launch Cisco DCNM Web UI.

#### **What to do next**

Log on to the DCNM Web UI with appropriate credentials.

Click the Settings icon and choose About DCNM. You can view and verify the Installation type that you have deployed.

If you have configured inband management (eth2) IP addresses for device management, login to standalone server and configure the inband network reachability from eth2 of the server to the switches by using the following commands:

```
dcnm# appmgr setup inband-route --subnet switches-fabric-links-IP-subnet/mask
dcnm# appmgr setup inband-route --subnet switch-loopback-IP-subnet>/mask
```
For example: If you have four switches with all fabric links connected through 10.0.0.x/30 subnet, and if all switches are configured with the loopback interface for inband reachability in subnet 40.1.1.0/24, use the following commands:

dcnm# appmgr setup inband-route --subnet 10.0.0.0/24 dcnm# appmgr setup inband-route --subnet 40.1.1.0/24

# <span id="page-26-0"></span>**Installing Cisco DCNM Compute Node**

Paste the URL displayed on the Console tab and hit Enter key. A welcome message appears.

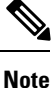

Compute nodes allow users to scale DCNM as application load can be shared across all the compute nodes instead of the usual 1 or 2 (if you have HA) nodes.

To complete the installation of Cisco DCNM Compute Node from the web installer, perform the following procedure.

### **Before you begin**

Ensure that you have 16 vCPUs, 64GB RAM and 500GB hard disc to install compute node.

### **Procedure**

- **Step 1** On the Welcome to Cisco DCNM screen, click **Get Started**.
- **Step 2** On the Cisco DCNM Installer screen, select the **Fresh Installation – Standalone** radio button.

## Click **Continue**.

**Step 3** On the Administration tab, enter the password that is used to connect to all the applications in the Cisco DCNM Open Virtual Appliance.

Adhere to the following password requirements. If you do not comply with the requirements, the DCNM application may not function properly.

- It must be at least eight characters long and contain at least one alphabet and one numeral.
- It can contain a combination of alphabets, numerals, and special characters.
- Do not use any of these special characters in the DCNM password for all platforms:

 $\langle$ SPACE>" & \$ % ' ^ = < >;;`\|/,.\*

Select the **Show passwords in clear text** checkbox to view the password you have typed. Click **Next**.

- **Step 4** In the Install Mode tab, from the drop-down list, choose **Compute** to deploy a DCNM Compute node. Click **Next**.
- **Step 5** On the System Settings, configure the settings for the DCNM Compute node.
	- In the Fully Qualified Hostname field, enter the hostname that is a fully qualified domain name (FQDN) as per RFC1123, section 2.1.
	- In the DNS Server Address field, enter the DNS IP address.
	- In the NTP Server field, enter the IP address of the NTP server.

The value must be an IP address or RFC 1123 compliant name.

- In the DCNM Server IP address field, enter the IP address that is assigned to the DCNM Server on the Management Network.
	- **Note** If you are installing Compute node on a Cisco DCNM Native HA setup, enter the VIP address.

#### Click **Next**.

**Step 6** On the Network Settings tab, configure the network parameters.

**Figure 7: Cisco DCNM Management Network Interfaces**

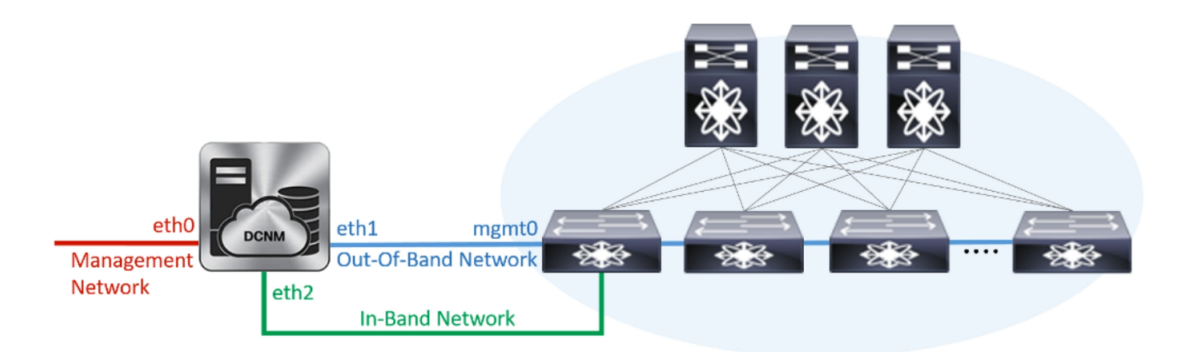

a) In the Management Network area, verify is the autopopulated IP Address and Default gateway address are correct. Modify, if necessary.

(Optionally) Enter a valid IPv6 address along with the prefix to configure the Management address and the Management Network Default IPv6 Gateway.

b) In the Out-of-Band Network area, enter the IP address, gateway IP Address, and DNS server address. If DCNM is on the IPv6 network, configure the IP Address.

Out-of-band management provides a connection to the device management ports (Typically mgmt0).

c) (Optional) In the In-Band Network area, enter the IP Address and gateway IP Address for the in-band network.

The In-Band Network provides reachability to the devices via the front-panel ports.

If you do not configure in-band network, Endpoint Locator and Telemetry features are not operational. **Note**

However, you can configure the in-band network after installation, if necessary. For more information, see Configuring [Enhanced-Fabric-Inband](b_dcnm_installation_guide_for_classic_lan_11_1_1_chapter10.pdf#nameddest=unique_21) Interface (eth2) Post DCNM Installation.

Click **Next**.

**Step 7** On the Summary tab, review the configuration details.

Click **Previous** to go to the previous tabs and modify the configuration. Click **Start Installation** to complete the Cisco DCNM OVA Installation for the chosen deployment mode.

A progress bar appears to show the completed percentage, description of the operation, and the elapsed time during the installation. After the progress bar shows 100%, click **Continue**.

A success message appears with the URL to access DCNM Compute Node.

Your Cisco DCNM Compute Node has been installed. Click on the following link to go to DCNM GUI's Application page: DCNM GUI's Applications You will be redirected there in 60 seconds. Thank you \*\*\*\*\*\*\*\*\*\*\*\*\*\*\*\*\*\*\*\*\*\*\*\*\*\*\*\* \*\*\*\*\*\*\*\*\*\*\*\*\*\*\*\*\*\*\*\*\* \*\*\*\*\*\*\*\*\*\*\*

### **What to do next**

Log on to the DCNM Web UI with appropriate credentials.

Click the Settings icon and choose About DCNM. You can view and verify the Installation type that you have deployed.

 $\mathbf I$